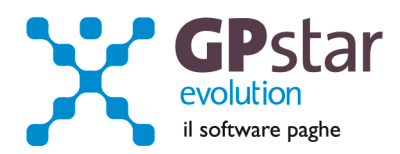

## GPSTAR Evolution - Aggiornamento del 6 Dicembre 2011 **Rel. 7.40.0** Rel. 7.40.0

## **Per installare il presente aggiornamento agire come segue:**

- 1. Accedere all'area Clienti presente sul ns. sito
- 2. Cliccare sull'icona
- 3. Salvare il file in una cartella
- 4. Decomprimere lo stesso
- 5. Eseguire (doppio click) il programma Setup

## **Oppure, più semplicemente:**

1. Fare doppio click sull'icona 'Aggiornamenti GPSTAR' presente nella cartella '**GPSTAR** evolution'

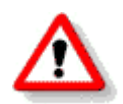

Gli utenti che lavorano **in rete** devono assicurarsi che su **nessun terminale** la procedura sia in uso

## **Contenuto dell'aggiornamento:**

**Paghe/Collaboratori** Correzione anomalia numerazione LUL.

Per visualizzare e/o stampare la circolare, dopo aver installato il presente aggiornamento, procedere come segue:

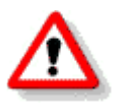

- accedere alla procedura **GPSTAR** evolution;
- accedere alla procedura PAGHE;
- selezionare la scelta **Z26**.

L'assistenza è attiva dal lunedì al venerdì dalle **9:30** alle **13:00** e dalle **15:00** alle **18:30** Pagina **1** di **3**

IC Sofware Srl

Via Napoli, 155 - 80013 Casalnuovo di Napoli (NA) P IVA 01421541218 - CF 05409680633 - I REA 440890/87 - Napoli tel. 081 8444306 - fax 081 8444112

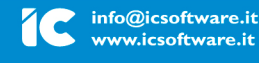

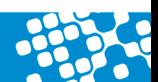

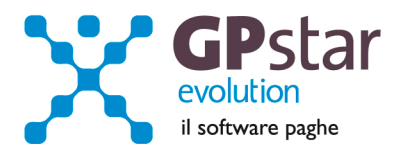

## Paghe/Collaboratori - Anomalia numerazione LUL

Con la Versione 7.39.2 del 01/12/2011 abbiamo informato l'utenza che con l'aggiornamento 07.38.0 del 22/11/2011 è stato consegnato un programma di stampa cedolini contenente una anomalia, ed in particolare:

L'anomalia consisteva nell'aggiunta (IN ALCUNI CASI PARTICOLARI E NON SISTEMATICAMENTE) nell'archivio vidimazioni (AL5) di un ulteriore numero di vidimazione non effettivamente utilizzato. Questa anomalia si e' potuta verificare solo quando i cedolini venivano stampati con la funzione "QA0". Nessun problema si è riscontrato nelle stampe dei cedolini che sono state effettuate con la funzione "D02".

E' utile precisare, per non creare allarmismi, che ciò NON comporta alcun problema nella corretta tenuta del Libro Unico. In GPStar è comunque stato rispettato un ordine sequenziale e la unicità tipica del Libro Unico e NON verranno lasciati i c.d. "buchi" di numerazione. Difatti GPStar in automatico provvederà all'annullamento dei numeri "anomali" creati virtualmente per errore. Tali numeri annullati verranno annotati con apposito indicatore….

# **Paghe/Collaboratori – CORREZIONE Anomalia numerazione LUL**

Con la Versione attuale abbiamo provveduto a fornire un automatismo che provvederà all'annullamento dei numeri "anomali" creati virtualmente per errore ed a stampare i relativi LUL annotati con apposito indicatore e dicitura ANNULLATI.

### **ISTRUZIONI**

- Entrare nella funzione "Verifica vidimazioni" A23 (da A00):
	- Lanciare la stampa (questo consentirà all'utente di avere una lista delle numerazioni anomale).
		- 1. La **prima colonna** della stampa riporta il codice Tabella autorizzazione (AL0) sul quale sono presenti numerazioni anomale.
		- 2. La **seconda colonna** riporta i numeri anomali.
	- Entrare nella funzione "Annullamento ced. con stampa" AL9 (da A00 > A10):
		- A. Inserire il codice Tabella autorizzazione (AL0) sul quale sono presenti numerazioni anomale (informazione rilevata dalla stampa sopra indicata ("Verifica vidimazioni" A23)
		- B. Inserire i numeri anomali che bisogna provvedere all'annullamento
		- C. Al fine di un maggiore controllo delle operazioni, l'utente per poter confermare l'annullamento del numero deve inserire la lettera "S" in basso a DX della mascherina.
		- D. Per rendere effettive le operazioni di annullamento bisogna STAMPARE

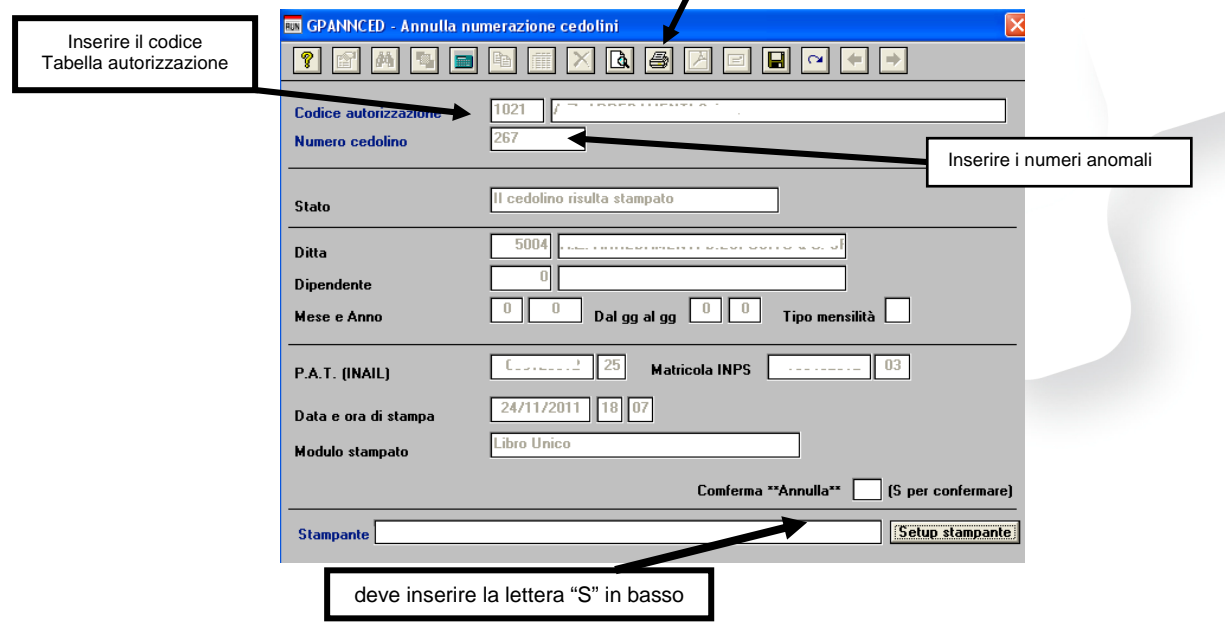

L'assistenza è attiva dal lunedì al venerdì dalle **9:30** alle **13:00** e dalle **15:00** alle **18:30** Pagina **2** di **3**

#### IC Sofware Srl

Via Napoli, 155 - 80013 Casalnuovo di Napoli (NA) P IVA 01421541218 - CF 05409680633 - I REA 440890/87 - Napoli tel. 081 8444306 - fax 081 8444112

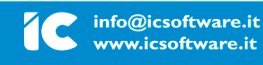

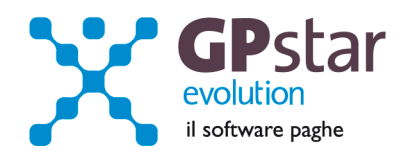

# **APPUNTI**

## Mensilità aggiuntive con cedolino separato

Per elaborare una mensilità aggiuntiva con cedolino separato deve operare allo stesso modo con cui opera nei casi di mensilità ordinaria.

In particolare, deve:

- elaborare i cedolini della mensilità aggiuntiva (**D01**)
- effettuare il calcolo (**D02**)
- procedere con la "consueta" copia degli archivi
- effettuare il passaggio a nuovo mese (**D26**)
- quindi procedere all'elaborazione della mensilità ordinaria.

E' assolutamente vietato modificare il periodo di elaborazione in **B02**.

L'assistenza è attiva dal lunedì al venerdì dalle **9:30** alle **13:00** e dalle **15:00** alle **18:30** Pagina **3** di **3**

IC Sofware Srl Via Napoli, 155 - 80013 Casalnuovo di Napoli (NA) P IVA 01421541218 - CF 05409680633 - I REA 440890/87 - Napoli tel. 081 8444306 - fax 081 8444112

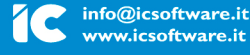

www.icsoftware.it